## **CAMP BABCOCK-HOVEY**

**Eagle Flight Week application July 3 – 8, 2016** 

**Please return to: Eagle Flight Week Seneca Waterways Council BSA 2320 Brighton Henrietta TL Road Rochester, NY 14623**

Must be at least 14 years old and a First Class Scout by July 2016.

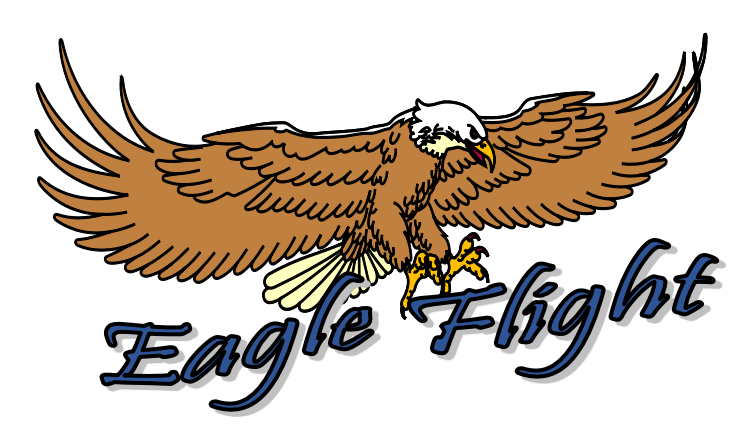

**For details about Eagle Flight please visit: [www.eagle-flight.org](http://www.eagle-flight.org/)**

**Registration for Eagle Flight is a two part process.** 

**Registration must be completed and paid for online at** [www.tentaroo.com/seneca](http://www.tentaroo.com/seneca)**. This information form must also be sent to the Scout Service Center with a copy of your online registration receipt.** 

 $District$   $\Box$  Troop  $\Box$  Crew Unit #

Dates your troop and YOU will be attending Massawepie or Camp Babcock-Hovey in 2016\_\_\_\_\_

Fee - \$425

Scouts who also attend a SWC Boy Scout Camp with their troop during a different week of the 2016 summer will receive a \$25 **rebate** on Eagle Flight! To qualify, you must be listed on your troop's pre-camp (May  $18<sup>th</sup>$ ) online registration roster, attend camp with your troop, and be paid in full.

 \$100 nonrefundable deposit is due at the time of registration.

I acknowledge that I have read and understand the following:

- The enclosed \$100 deposit is non refundable
- The balance of fees are due by May 23, 2016. Late fee of \$35 will apply after that date.
- All payments must be made at online through the registration system. Payments are not accepted at Eagle Flight meetings.
- It is my responsibility to provide transportation for my son to and from Camp Babcock-Hovey and pre-course meetings.
- Should my son's behavior violate the Eagle Flight Behavior policy he will be sent home; in which case I will need to provide immediate transportation. No refunds will be issued for Scouts sent home.
- A properly completed BSA Medical Form containing current physician signatures, parental signatures, and emergency contacts must be submitted upon arrival to camp.
- My son and I will need to attend the pre-camp meeting for parents and my son will need to attend a merit badge orientation. Meetings will be held in the spring of 2016.

Parent/Guardian Signature & Date

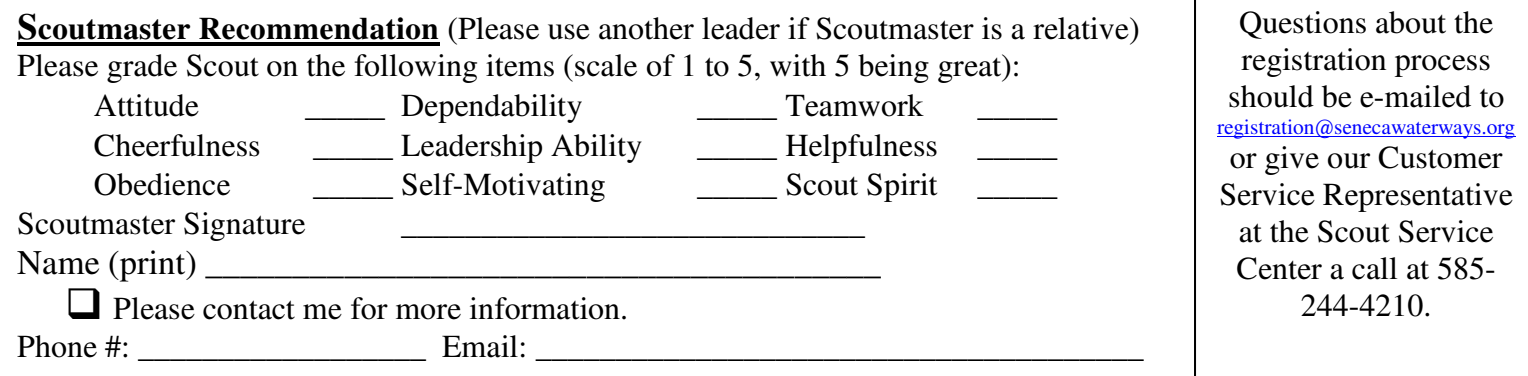

## Individuals Registration (Registering youth not as part of a group and paying as an individual)

- $1<sup>1</sup>$ Go to: www.tentaroo.com/seneca
- If you have registered for an event before through the online system, log in using the Already A Member? Option. If this is your first time registering for an event,  $\mathcal{P}$ select "Eagle Flight" from the drop-menu under Event or Location (Facilities). If you have an account, login and go to step 5.
- If you are a family registering a family member for Eagle Flight you should make sure that Individual / Family account type is selected then complete the account  $3.$ creation process.
- Verify your account by clicking on the link in an e-mail that the system sends you. Once verified you can login to the system. 4.
- 5. Once logged in you will see a list of events, camps and facilities that can be reserved. Don't select an event just yet. Under the council logo you will see a few options. Home, Profile, Your Roster, Event Registration, Card and Orders. Select Roster.
- Enter the information for the camper that you are registering. All information marked with an asterisk (\*) is required information. This information will be saved 6. in the system to make future registrations as easy as updating the information. Once completed, select Save Camper. If you have additional Scouts in your family that you wish to register, select New Camper and enter their data. If you click on Save Camper and nothing happens, scroll down in the data entry window as there may be additional information that is needed.
- $7<sup>1</sup>$ Click back on the Home icon and select Eagle Flight 2016 and then click on Manage Registrations.
- Select New Camper Registration, choose the Scout that you are registering and then select which course the Scout will sign up for. Once selected, click on Create 8. Registration.
- 9. The data that you entered into the roster will have been populated into the registration form. Please review the registration form and look for any blank fields and provide the missing data. Once reviewed, click on Save Camper, Add to Cart.
- 10. You are not registered yet, almost there. You will now see the Scout's name listed in the Camper Registrations area and the Cart icon will in the row of icons under the Council logo will show that an item is in the cart. You now have two options, pay the minimum amount required at the time of your registration or modify the registration to pay the full amount.
	- a. If paying the minimum registration, all you need to do now is checkout. Click on the cart icon.
	- b. If you would like to make a full payment click on the Home icon and then select Change Amount in Cart. Either slide the scroll bar to the amount you wish to pay in total or type the total amount you wish to pay. You can always log back into your account and manage your registration to make payments at any time. Remember the early bird payment deadlines, the cost of the event will increase to the base registration price after the early bird deadline passes. Once you select the amount you want to pay, click on Change Amount in Cart. No you can click on the Cart Icon.
- 11. Enter the billing address, select payment method and click on submit my order. You will receive a receipt to the e-mail address used at account creation. You are now registered for the event. You can login to your account and manage your registration at any time until the registration deadline passed.

## Units Registrations (Registering youth from the same unit and paying as a unit)

- Contact the Customer Service Representative at the Scout Service Center to acquire your unit's username and password. You didn't create it, but it does exist. 1. Don't create a new account.
- $2.$ Go to: www.tentaroo.com/seneca
- 3. Enter the username and password for your unit's account
- Once logged in you will see a list of events, camps and facilities that can be reserved. Don't select an event just yet. Under the council logo you will see a few 4. options. Home, Profile, Your Roster, Event Registration, Card and Orders. Select Roster.
- Unit data is entered once a year after re-charters are completed. Review the roster to make sure that the Scouts that you are registering are listed. If they are not 5. listed, enter the information for the camper that you are registering into your roster. All information marked with an asterisk (\*) is required information. This information will be saved in the system to make future registrations as easy as updating the information. Once completed, select Save Camper. If you have additional Scouts in your unit that you wish to register that are not in your roster, select New Camper and enter their data. If you click on Save Camper and nothing happens, scroll down in the data entry window as there may be additional information that is needed.
- 6 Click back on the Home icon and select Eagle Flight 2016 and then click on Manage Registrations.
- $7.$ Select New Camper Registration, choose the Scout that you are registering and then select which course the Scout will sign up for. Once selected, click on Create Registration.
- The data that you entered into the roster will have been populated into the registration form. Please review the registration form and look for any blank fields 8. and provide the missing data. Once reviewed, click on Save Camper, Add to Cart.
- You are not registered yet, almost there. You will now see the Scout's name listed in the Camper Registrations area and the Cart icon will in the row of icons 9. under the Council logo will show that an item is in the cart. You now have two options, pay the minimum amount required at the time of your registration or modify the registration to pay the full amount.
	- a. If paying the minimum registration, all you need to do now is checkout. Click on the cart icon.
	- b. If you would like to make a full payment click on the Home icon and then select Change Amount in Cart. Either slide the scroll bar to the amount you wish to pay in total or type the total amount you wish to pay. You can always log back into your account and manage your registration to make payments at any time. Remember the early bird payment deadlines, the cost of the event will increase to the base registration price after the early bird deadline passes. Once you select the amount you want to pay, click on Change Amount in Cart. No you can click on the Cart Icon.
- 10. Enter the billing address, select payment method and click on submit my order. You will receive a receipt to the e-mail address used at account creation. You are now registered for the event. You can login to your account and manage your registration at any time until the registration deadline passes.